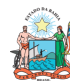

## Governo do<br>Estado da Bahia ORIENTAÇÃO TÉCNICA Nº 058/2017 (EXCLUSIVA PARA O EXERCÍCIO 2017) FIPLAN-BA Sistema Integrado de Planejamento, Contabilidade e Finanças do Estado da Bahia Versão 1.0 Unidades Responsáveis | Unidades Orçamentárias e Unidades Gestoras | Data: | | | | | | | | | | | | | | | | | | 11.01.2017 Assunto CONFERÊNCIA DE ABERTURAS DA RECEITA, DESPESA E PROGRAMAÇÃO FINANCEIRA

## SUMÁRIO

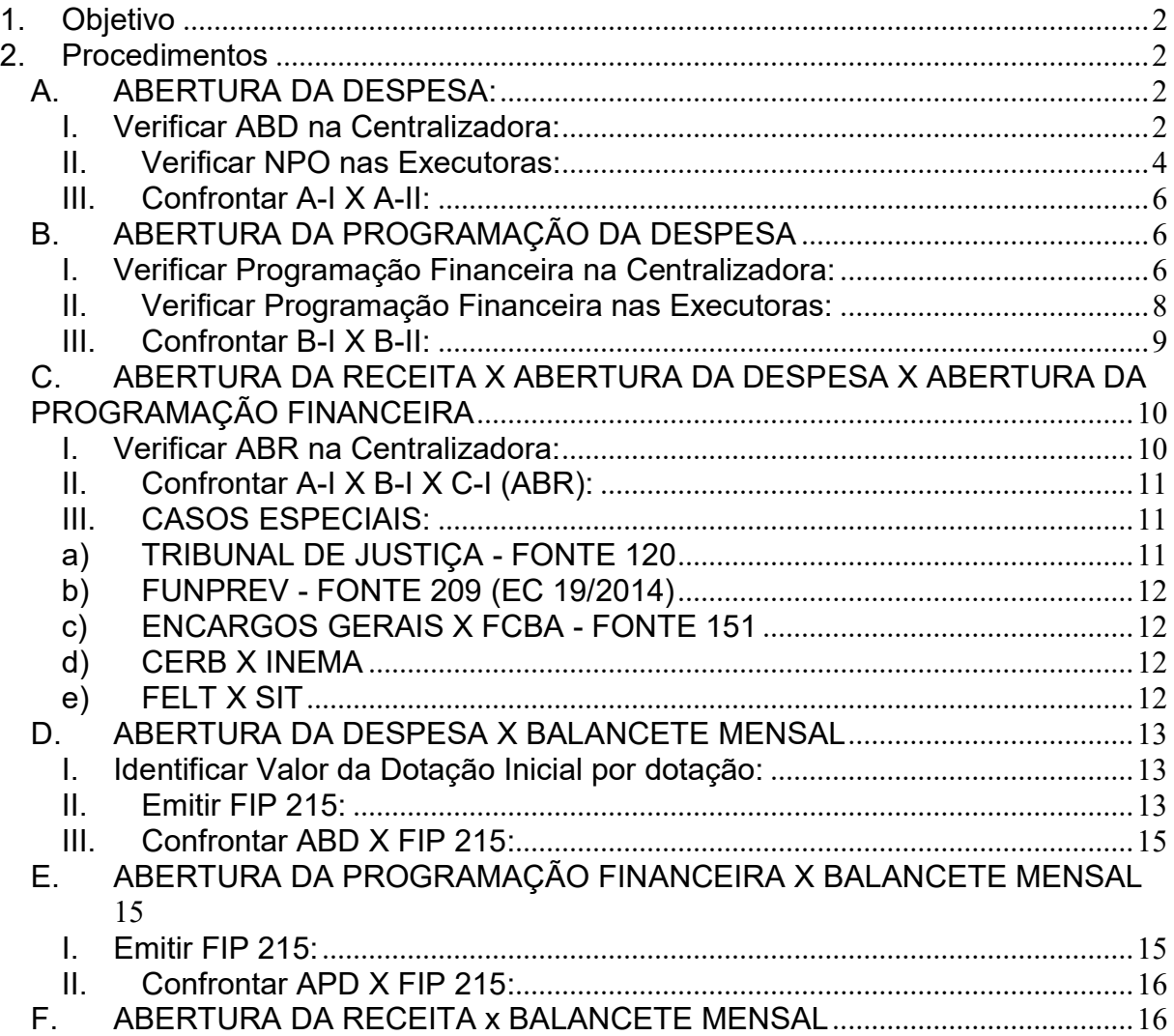

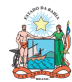

# ORIENTAÇÃO TÉCNICA Nº 058/2017

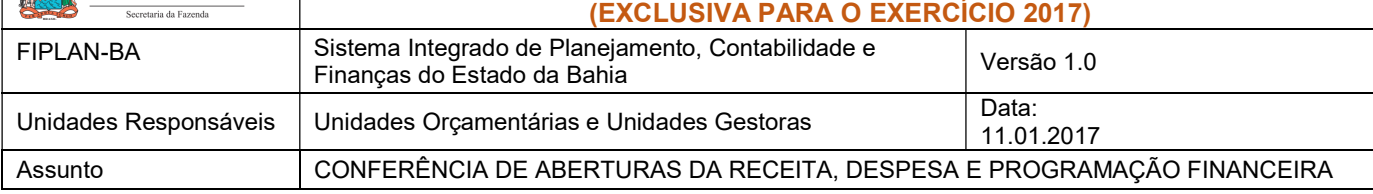

## 1. Objetivo

Estabelecer procedimentos para conferência das aberturas da receita, despesa e programação financeira, por meio das respectivas funcionalidades Abertura da Receita – ABR, Abertura da Despesa – ABD, Nota de Provisão Orçamentária (de Abertura) – NPO, Abertura da Programação da Despesa – APD e Abertura da Programação da Despesa na UG – NPD de LOA.

## 2. Procedimentos

Após a abertura da receita, despesa e programação financeira, procedimentos realizados pela Diretoria da Contabilidade Pública - DICOP, a Unidade Orçamentária deve realizar a análise comparativa das aberturas, conforme orientações a seguir.

#### A. ABERTURA DA DESPESA:

- Centralizadora x Executora(s): validação do orçamento registrado na unidade centralizadora e nas unidades executoras (exclusivo para UO que possua dotação orçamentária):
- I. Verificar ABD na Centralizadora:
- 1. No Fiplan, selecionar o caminho DOCUMENTOS=> DESPESA => FIXAÇÃO => ABERTURA DA DESPESA (ABD) => CONSULTAR.

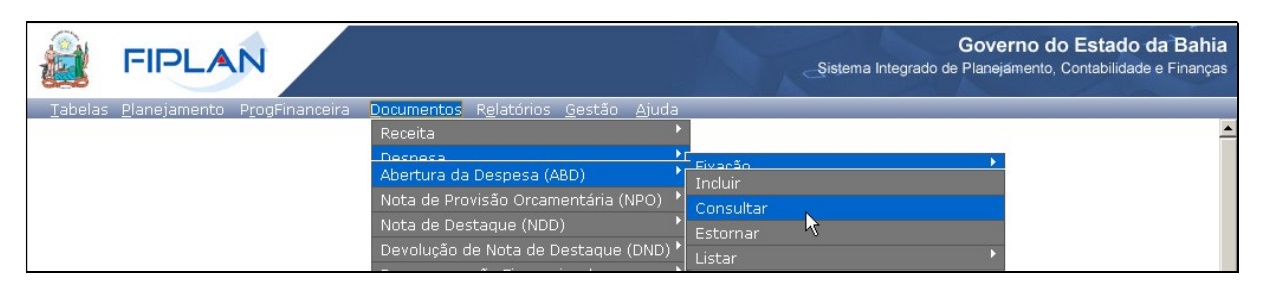

- 2. Na tela de consulta da Abertura da Despesa ABD, definir como Critérios para Filtro de Resultados os seguintes parâmetros:
	- Exercício: informar o exercício corrente
	- Indicativo de Situação = 1 Normal

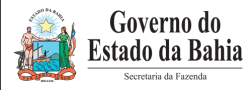

# ORIENTAÇÃO TÉCNICA Nº 058/2017 (EXCLUSIVA PARA O EXERCÍCIO 2017)

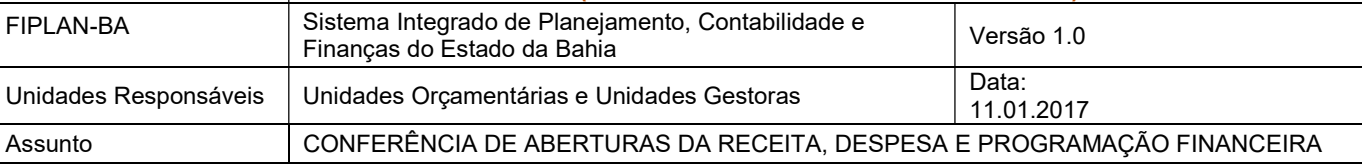

#### 3. Clicar no botão Consultar, conforme indicado na figura a seguir.

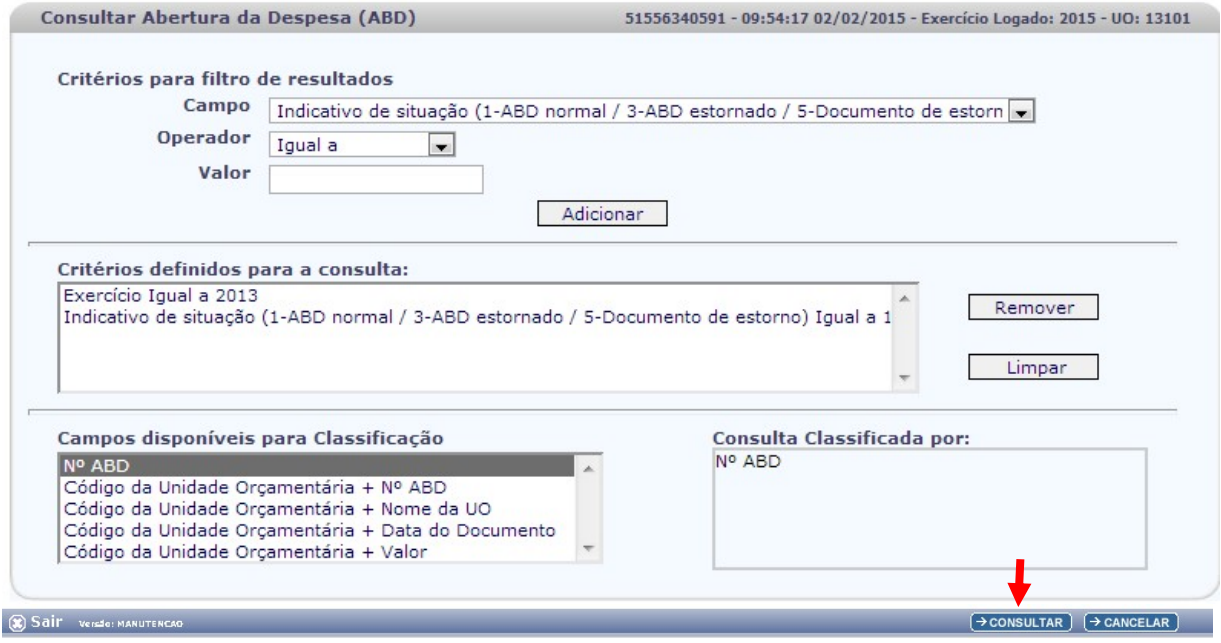

#### 4. No resultado da consulta, clicar no botão Exportar.

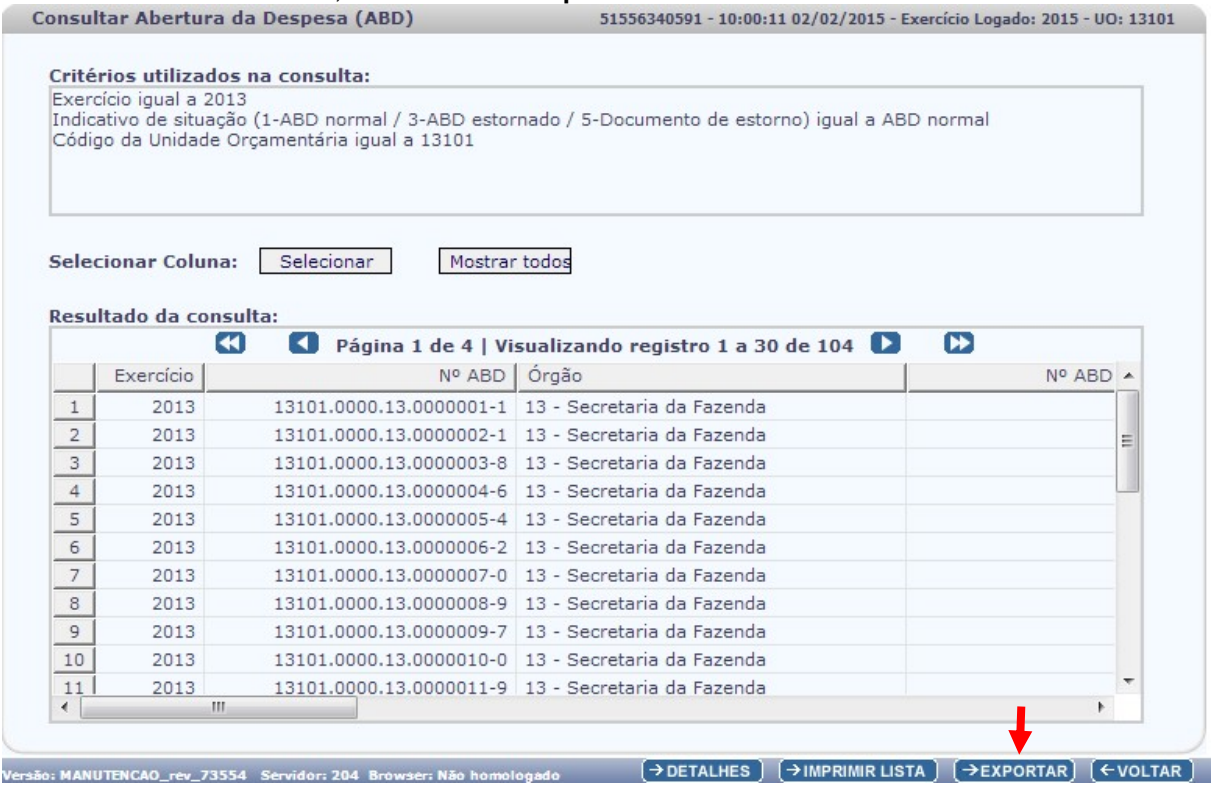

5. Clicar no botão SIM para confirmar a exportação dos registros.

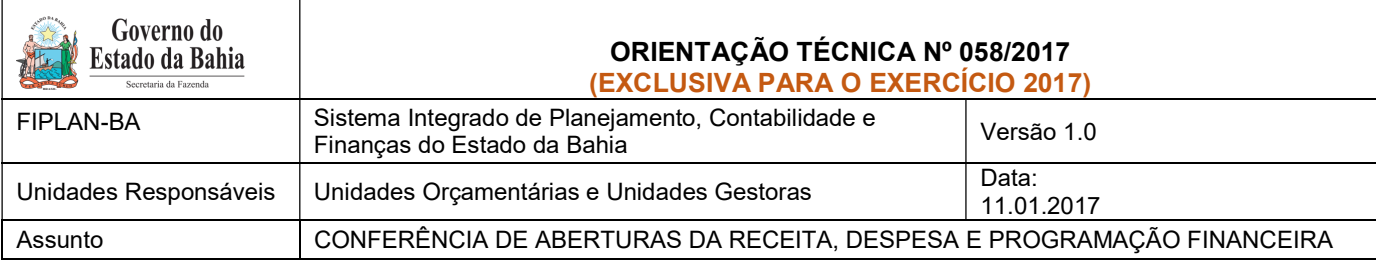

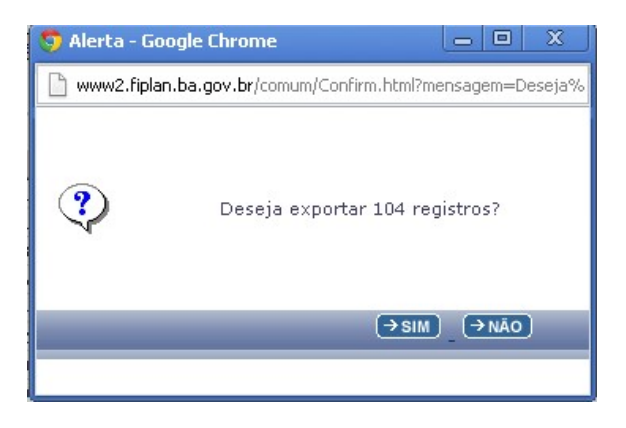

6. Será gerado um arquivo em Excel com todas as dotações registradas na Unidade Centralizadora (0000). Obter o somatório do Valor da Dotação Inicial de todas as dotações.

## II. Verificar NPO nas Executoras:

1. No Fiplan, selecionar o caminho DOCUMENTOS => DESPESA => FIXAÇÃO => NOTA DE PROVISÃO ORÇAMENTÁRIA (NPO) => CONSULTAR.

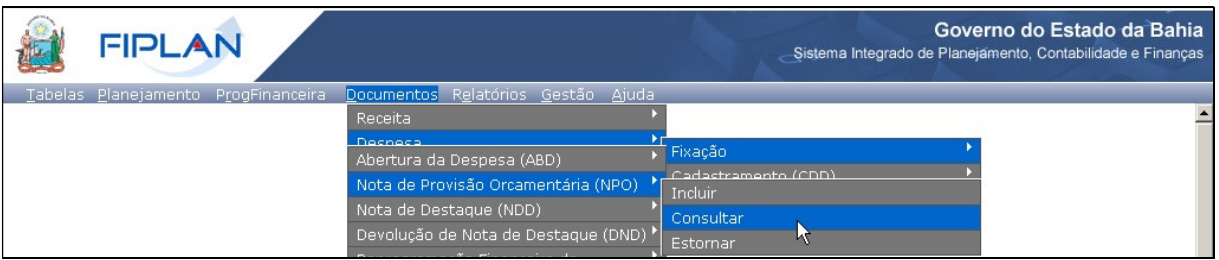

- 2. Na tela de consulta da Nota de Provisão Orçamentária NPO, definir como Critérios para Filtro de Resultados os seguintes parâmetros:
	- Exercício: informar o exercício corrente.
	- $\bullet$  Indicativo de Situação = 1 Normal
	- NPO de Abertura = 1 SIM
- 3. Clicar no botão Consultar, conforme indicado na figura a seguir.

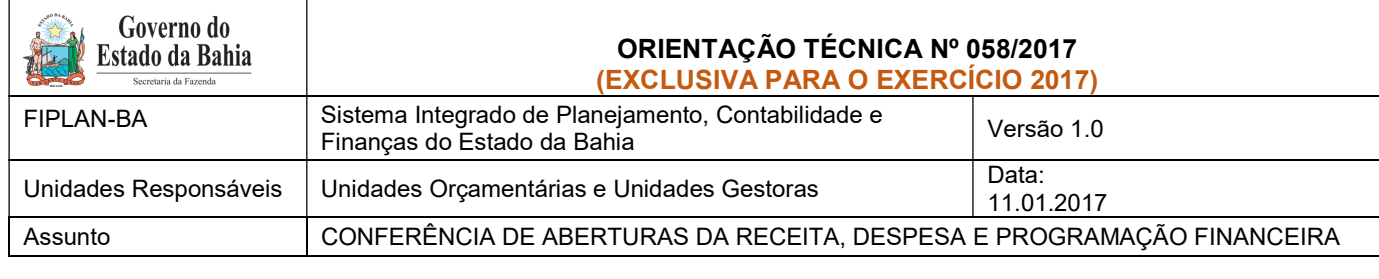

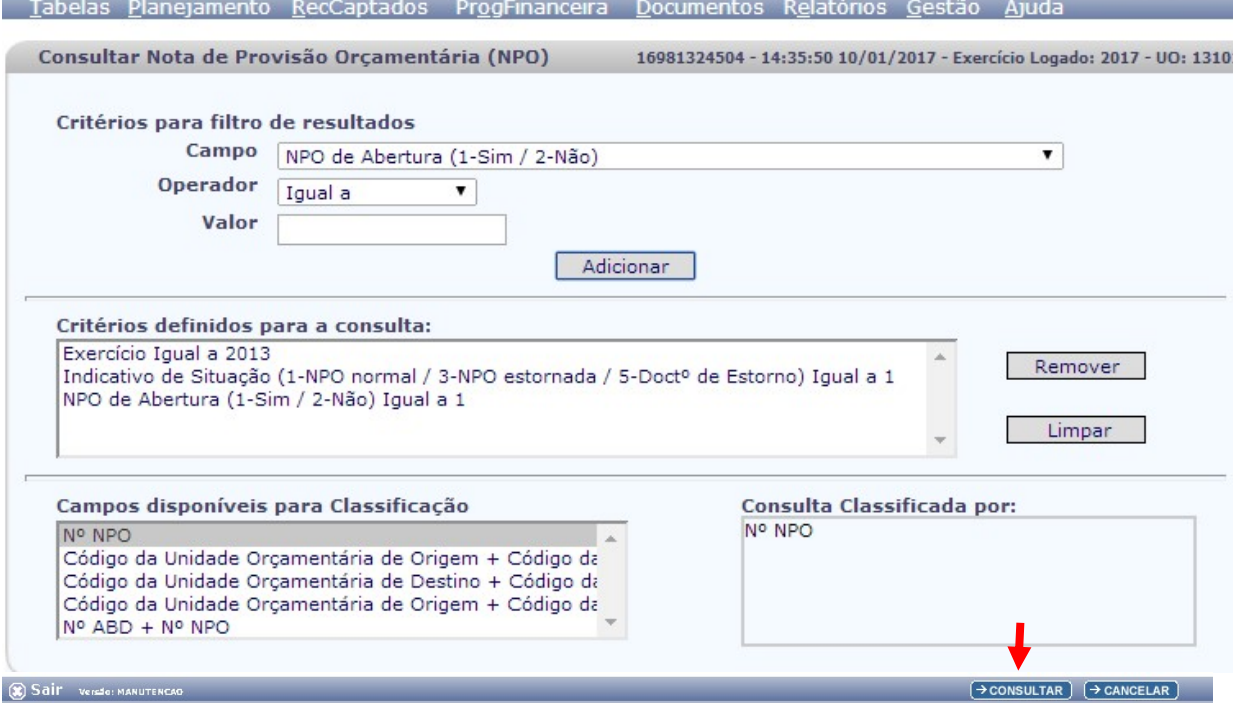

4. No resultado da consulta, clicar no botão Exportar.

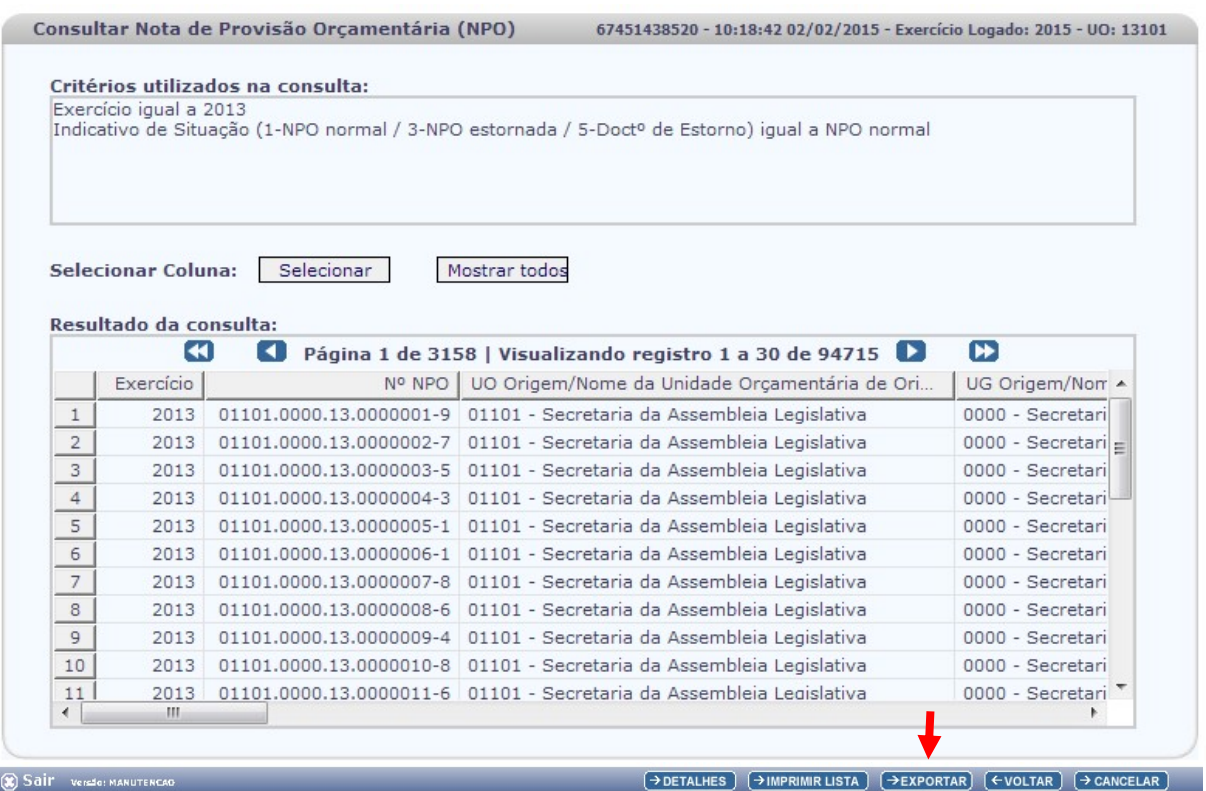

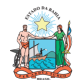

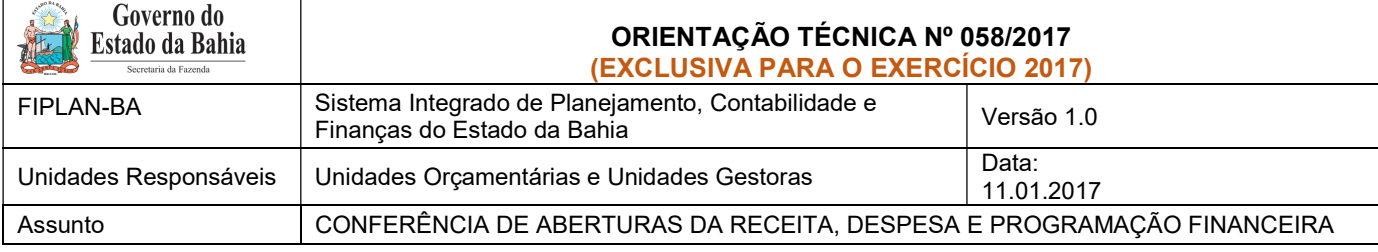

- 5. Clicar no botão SIM para confirmar a exportação dos registros.
- 6. Será gerado um arquivo em Excel com todas as dotações registradas nas Unidades Executoras. Obter o somatório do Valor NPO de todas as dotações.

## III. Confrontar A-I X A-II:

1. Comparar o total das dotações obtido na consulta de ABD com o total de dotações obtido na consulta de NPO, cujos valores têm que estar iguais. Se houver divergência, identificá-la e entrar em contato com a Dicop.

#### B. ABERTURA DA PROGRAMAÇÃO DA DESPESA

- Centralizadora x Executora(s): validação da programação financeira registrada na unidade centralizadora e nas unidades executoras (exclusivo para UO que possua dotação orçamentária):
- I. Verificar Programação Financeira na Centralizadora:
- 1. No Fiplan, selecionar o caminho PROGFINANCEIRA => PROGRAMA FISCAL => ABERTURA LOA (APD) => CONSULTAR.

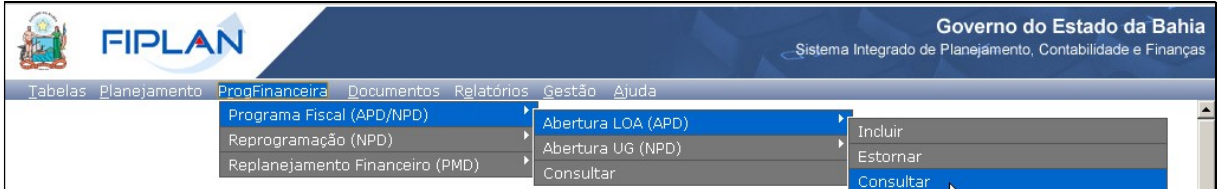

- 2. Na tela de consulta da Abertura da Programação da Despesa APD, definir como Critérios para Filtro de Resultados os seguintes parâmetros:
	- Exercício: informar o exercício corrente.
	- Indicativo de Situação = 1 Normal
- 3. Clicar no botão Consultar, conforme indicado na figura a seguir.

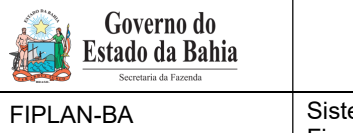

# ORIENTAÇÃO TÉCNICA Nº 058/2017 (EXCLUSIVA PARA O EXERCÍCIO 2017)

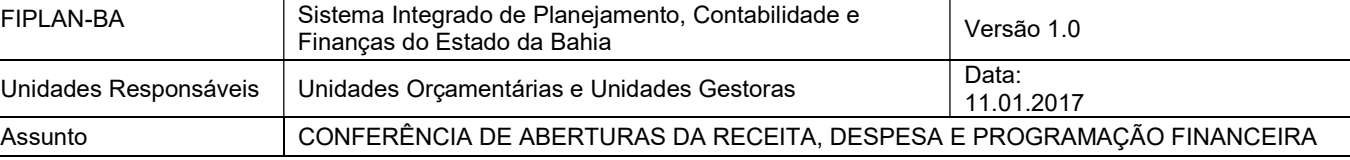

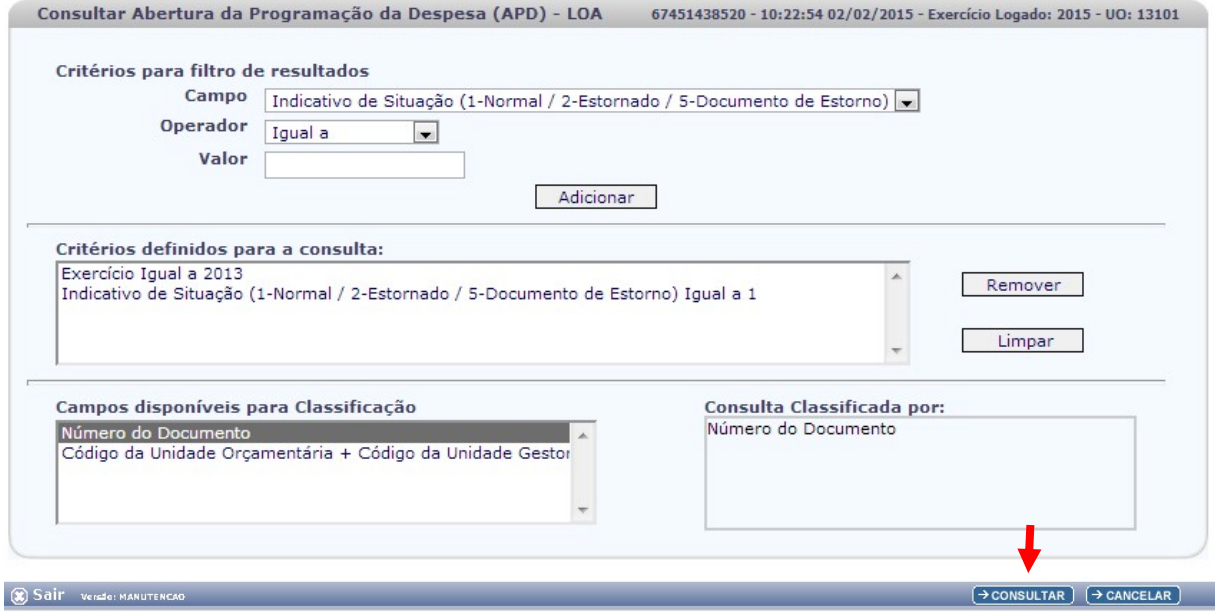

4. No resultado da consulta, clicar no botão Exportar.

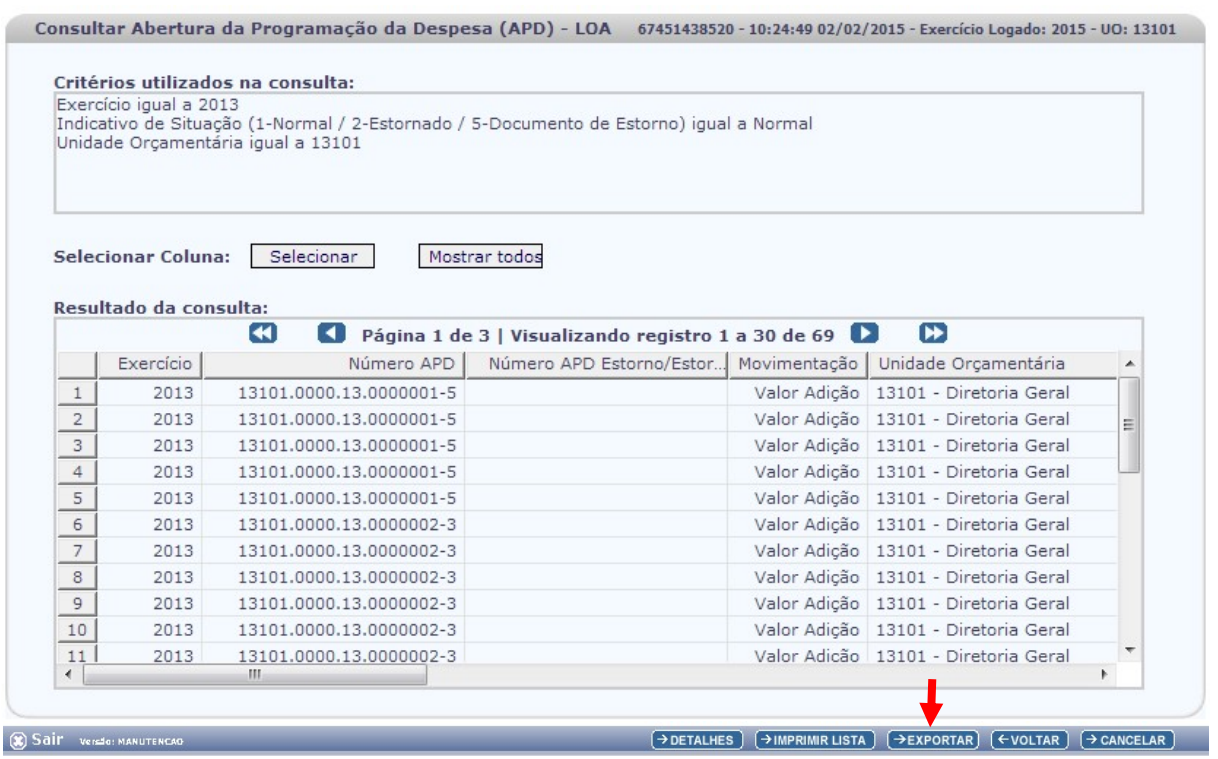

- 5. Clicar no botão SIM para confirmar a exportação dos registros.
- 6. Será gerado um arquivo em Excel com os valores da programação financeira registrada na Unidade Centralizadora (0000). Obter o somatório do Valor da programação financeira.

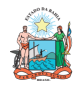

## II. Verificar Programação Financeira nas Executoras:

1. No Fiplan, selecionar o caminho PROGFINANCEIRA => PROGRAMA FISCAL => ABERTURA UG (NPD) => CONSULTAR.

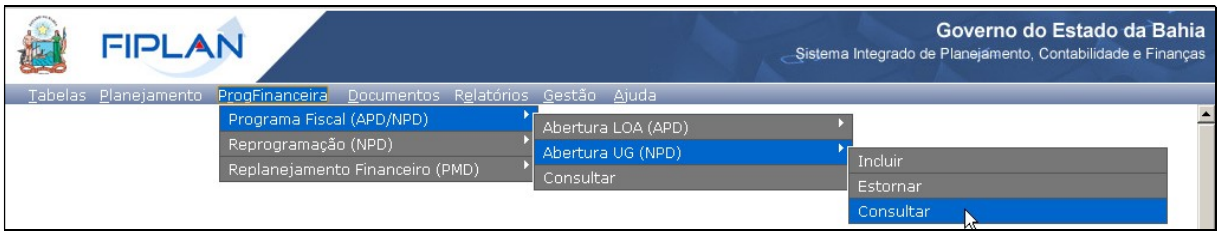

- 2. Na tela de consulta da Abertura da Programação da Despesa UG NPD, definir como Critérios para Filtro de Resultados os seguintes parâmetros:
	- Exercício: informar o exercício corrente.
	- Indicativo de Situação = 4 Deferido Sefaz
- 3. Clicar no botão Consultar, conforme indicado na figura a seguir.

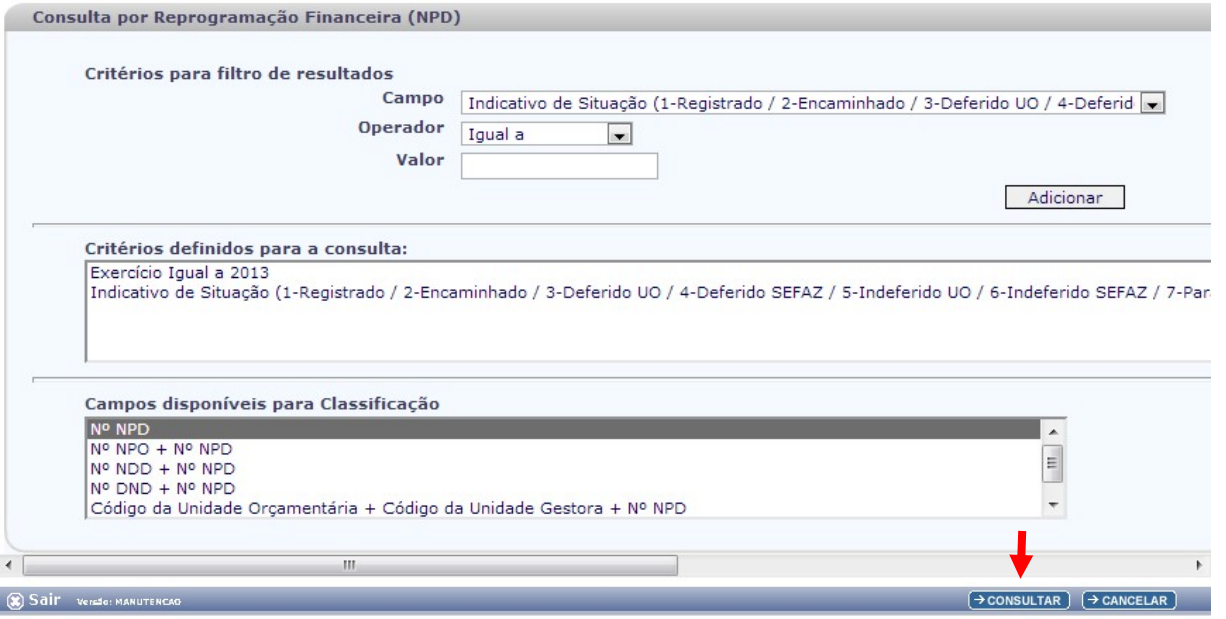

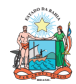

#### ORIENTAÇÃO TÉCNICA Nº 058/2017 Estado da Bahia (EXCLUSIVA PARA O EXERCÍCIO 2017) FIPLAN-BA Sistema Integrado de Planejamento, Contabilidade e Sistema integrado de Planejamento, Contabilidade e Versão 1.0<br>Finanças do Estado da Bahia Unidades Responsáveis | Unidades Orçamentárias e Unidades Gestoras | 24.04 11.01.2017 Assunto CONFERÊNCIA DE ABERTURAS DA RECEITA, DESPESA E PROGRAMAÇÃO FINANCEIRA

#### 4. No resultado da consulta, clicar no botão Exportar.

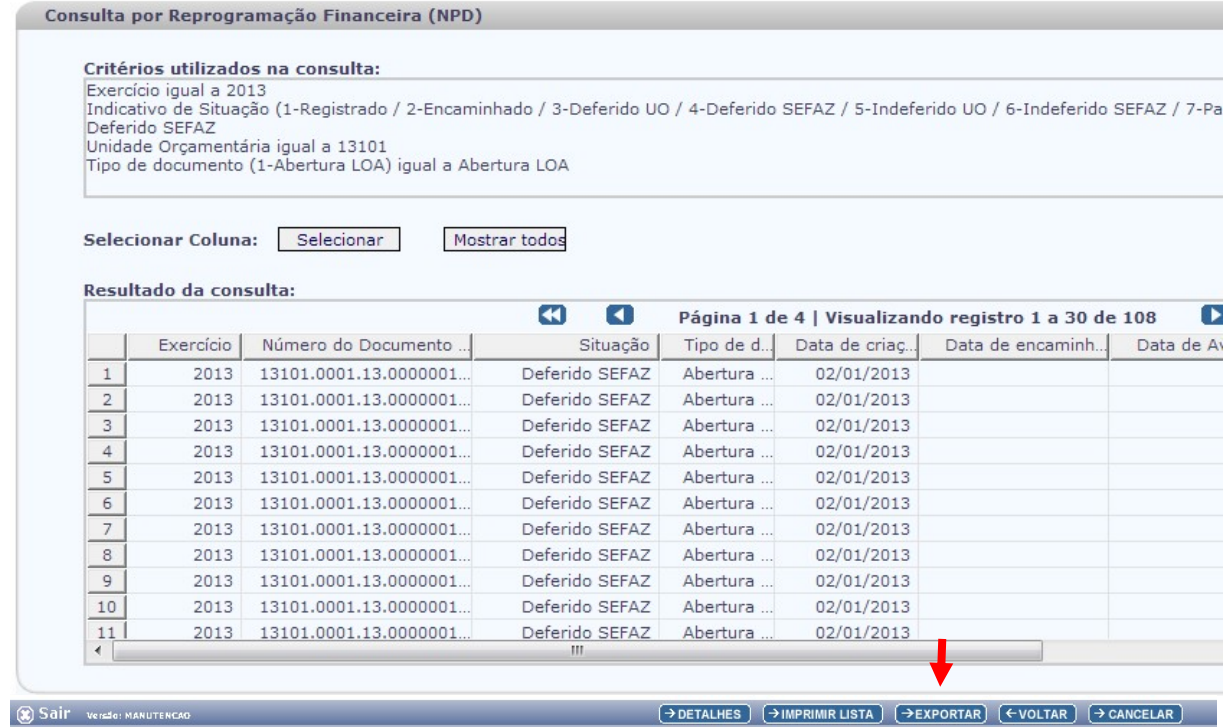

- 5. Clicar no botão SIM para confirmar a exportação dos registros.
- 6. Será gerado um arquivo em Excel com os valores da programação financeira nas Unidades Executoras. Obter o somatório do Valor da programação financeira.

#### III. Confrontar B-I X B-II:

1. Comparar o total da programação financeira obtido na APD com o total da programação financeira obtido na NPD, cujos valores têm que estar iguais. Se houver divergência, identificá-la e entrar em contato com a Dicop.

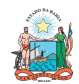

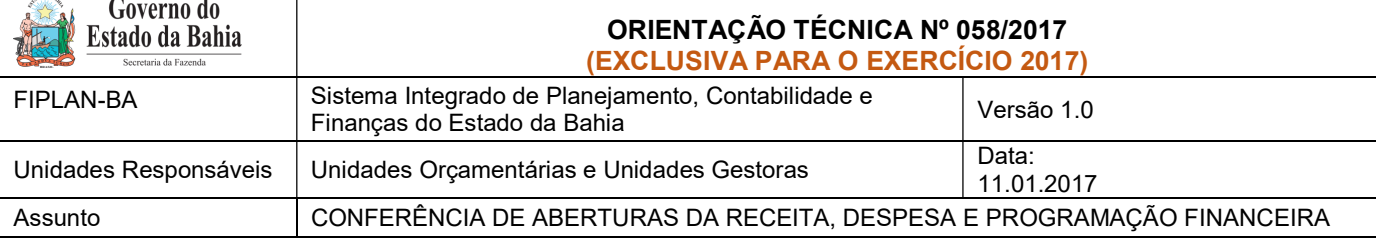

C. ABERTURA DA RECEITA X ABERTURA DA DESPESA X ABERTURA DA PROGRAMAÇÃO FINANCEIRA

- Validação dos valores das aberturas (exclusivo para UO que possua dotação orçamentária):
- I. Verificar ABR na Centralizadora:
- 1. No Fiplan, selecionar o caminho DOCUMENTOS => RECEITA => PREVISÃO => ABERTURA DA RECEITA (ABR) => CONSULTAR.

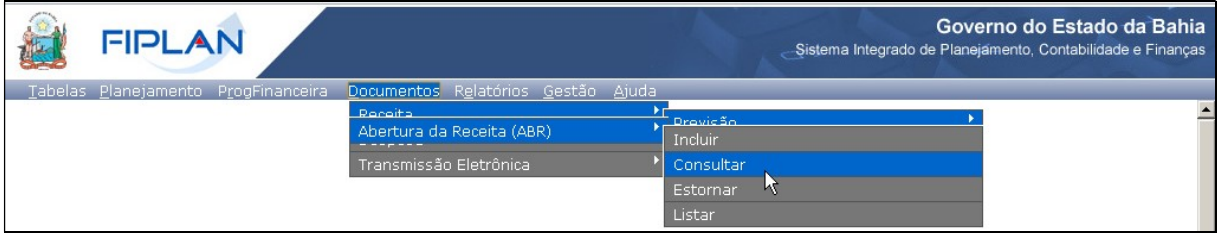

- 2. Na tela de consulta da Abertura da Receita ABR, definir como Critérios para Filtro de Resultados os seguintes parâmetros:
	- Exercício: informar o exercício corrente
	- Código da Unidade Orçamentária: informar o Código da UO utilizada
	- $\bullet$  Indicativo de Situação = 1 Normal
- 3. Clicar no botão Consultar, conforme indicado na figura a seguir.

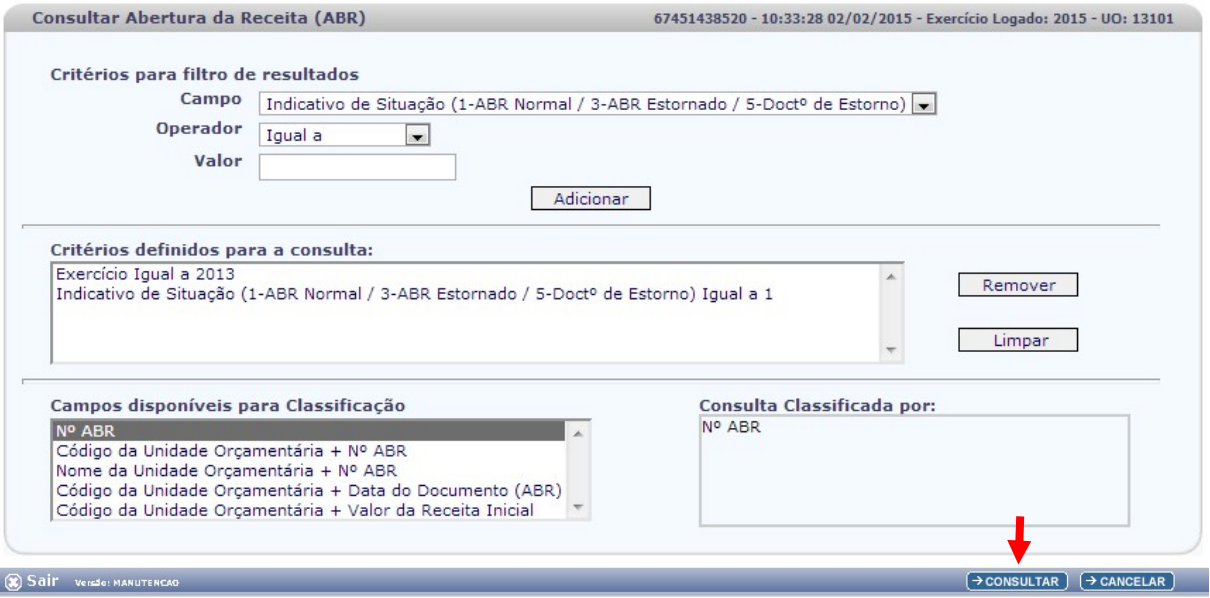

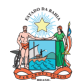

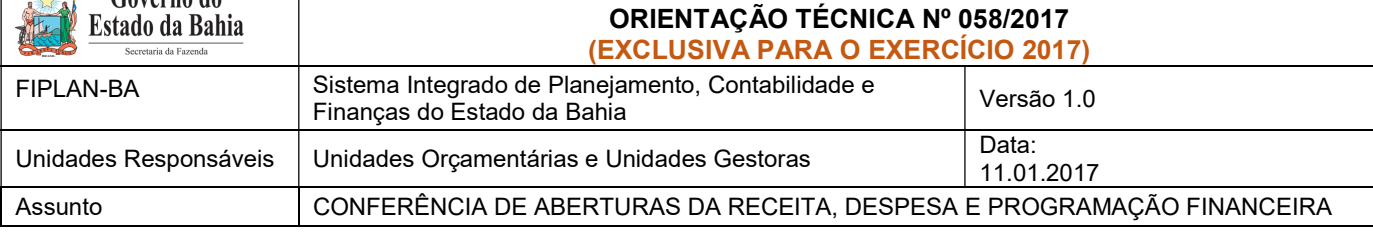

#### 4. No resultado da consulta, clicar no botão Exportar.

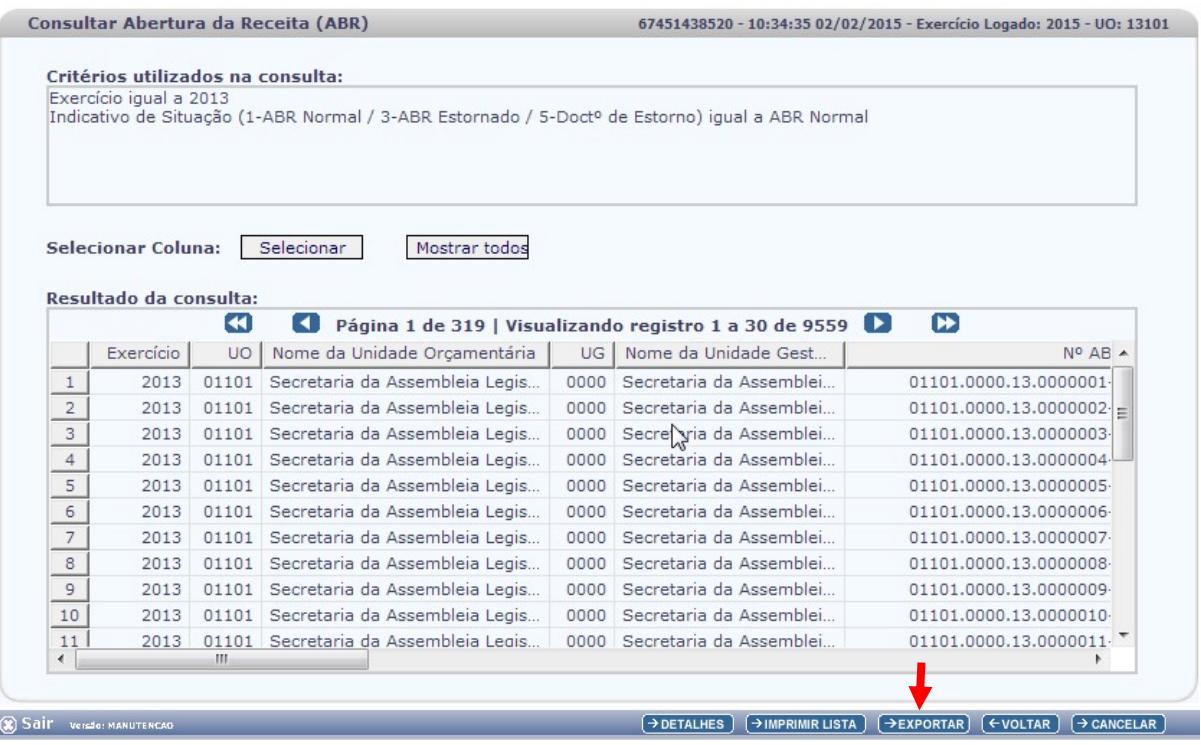

- 5. Clicar no botão SIM para confirmar a exportação dos registros.
- 6. Será gerado um arquivo em Excel com todas as receitas registradas na Unidade Centralizadora (0000). Obter o somatório do Valor da Receita de todas as naturezas da receita.

## II. Confrontar A-I X B-I X C-I (ABR):

1. Comparar o total das dotações obtido na consulta da ABD (item A - I – 6.) com o total da programação financeira obtido na consulta da APD (item B - I – 6) e com o total da receita obtido na consulta da ABR, cujos valores têm que estar iguais. Se houver divergência, identificá-la e entrar em contato com a Dicop.

## III. CASOS ESPECIAIS:

## a) TRIBUNAL DE JUSTIÇA - FONTE 120

 Nas unidades 04101 - Secretaria do Tribunal de Justiça e 04102 - Corregedoria Geral da Justiça, para a fonte 120 - Taxas Vinculadas ao Poder Judiciário, deve ser feito o comparativo da ABD x ABR x APD totalizando as duas UO (04101 + 04102), pois a receita da fonte 120 está prevista na UO 04101, enquanto a despesa está fixada em ambas orçamentárias.

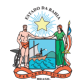

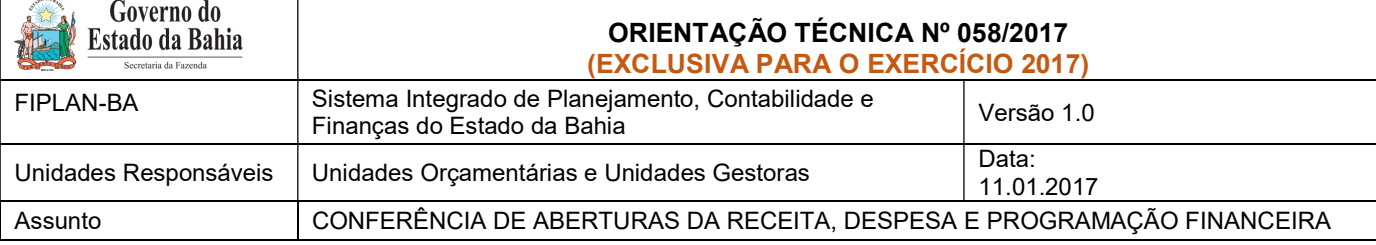

#### b) FUNPREV - FONTE 209 (EC 19/2014)

 Para a unidade 09603 - Fundo Financeiro da Previdência Social dos Servidores Públicos do Estado da Bahia - FUNPREV, para a fonte 0.209.000000 - ROYALTIES-EC 19/2014, deve ser apurado o valor da ABR somando todas as naturezas de receitas, exceto a redutora 9.7.2.1.22.30.02 - Dedução de Receita Cota Parte pela Produção de Petróleo-Lei n° 7.990/89-Royalties-EC19/14. Do total apurado da ABR desta destinação, deve-se abater o somatório das receitas redutoras.

#### c) ENCARGOS GERAIS X FCBA - FONTE 151

- i) Para a unidade 80101 Encargos Gerais do Estado, para a fonte 151 Cota-Parte do Fundo de Cultura da Bahia Devida aos Municípios, deve ser feito o comparativo ABD x ABR x APD desconsiderando o valor desta fonte no total da ABD e APD, pois a receita da fonte 151 está prevista na UO 22601 - Fundo de Cultura da Bahia.
- ii) Para a unidade 22601 Fundo de Cultura da Bahia, deve ser abatido do total da ABR o valor publicado na LOA correspondente à despesa alocada na UO 80101 - Encargos Gerais do Estado da fonte 151.

#### d) CERB X INEMA

- i) Para a unidade 08501 Companhia de Engenharia Hídrica e de Saneamento da Bahia, para a fonte 245 - Recursos pelo Fornecimento de Água Bruta de Reservatórios, deve ser feito o comparativo ABD x ABR x APD desconsiderando o valor desta fonte no total da ABD e APD, pois a receita da fonte 245 está prevista na UO 27301 - Instituto do Meio Ambiente e Recursos Hídricos.
- ii) Para a unidade 27301 Instituto do Meio Ambiente e Recursos Hídricos, no comparativo ABD x ABR x APD deve ser abatido do total da ABR o valor publicado na LOA correspondente à despesa fixada na UO 08501 - Companhia de Engenharia Hídrica e de Saneamento da Bahia da fonte 245.

#### e) FELT X SIT

i) Nas unidades 24601 - Fundo Estadual de Logística e Transporte e 24801 – Superintendência de Infraestrutura de Transportes da Bahia, para a fonte 149 - Outros Recursos do Fundo Estadual de Transporte – FELT, deve ser feito o comparativo da ABD x ABR x APD totalizando as duas UO (24601 + 24801), pois a receita da fonte 149 está prevista na UO 24601 e a despesa está fixada na UO 24801.

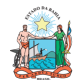

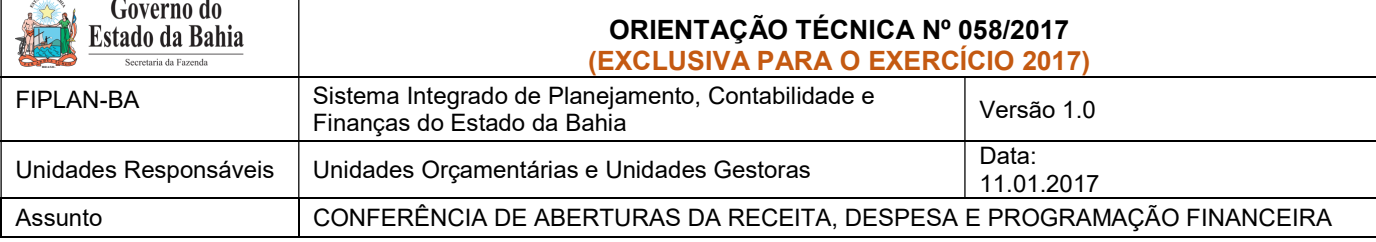

## D. ABERTURA DA DESPESA X BALANCETE MENSAL

 Validação do registro contábil da abertura da despesa (exclusivo para UO que possua dotação orçamentária):

#### I. Identificar Valor da Dotação Inicial por dotação:

1. A partir do arquivo gerado na consulta da Abertura da Despesa, (item A - I – 6), classificar a planilha por dotação orçamentária de destino, identificando o valor da dotação inicial para cada dotação.

## II. Emitir FIP 215:

1. No Fiplan, selecionar o caminho RELATÓRIO => FINANCEIRO/CONTÁBIL => RELATÓRIOS OPERACIONAIS => RELATÓRIOS CONTÁBEIS => FIP 215 – BALANCETE MENSAL DE VERIFICAÇÃO.

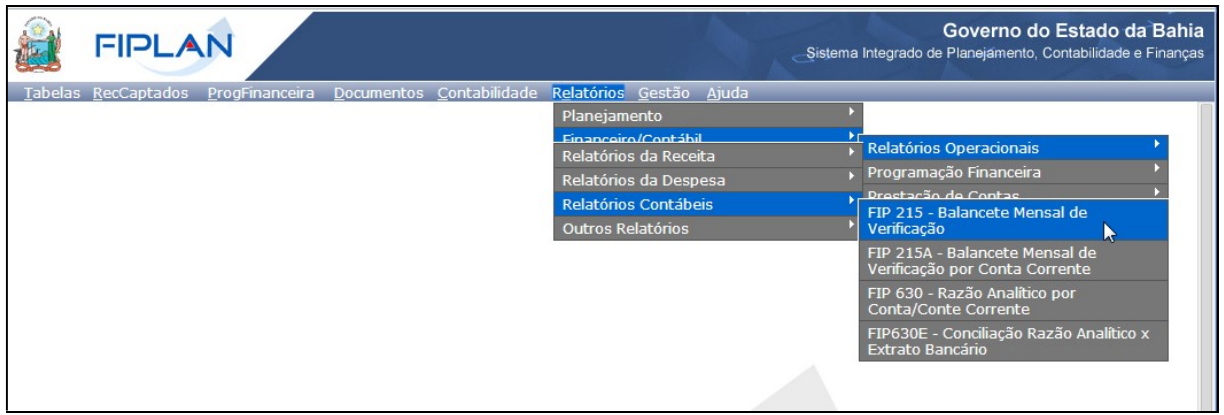

- 2. Definir como Critérios para Filtro de Resultados os seguintes parâmetros:
	- Exercício: informar o exercício corrente
	- Código da Unidade Orçamentária: informar o Código da UO utilizada
	- Código da Unidade Gestora: informar a UG centralizadora (UG 0000)
	- Mês Contábil: igual a 01
	- Mês de Referência: igual a 01
	- Natureza da Informação igual a 4 Todas
- 3. Clicar no botão Consultar.

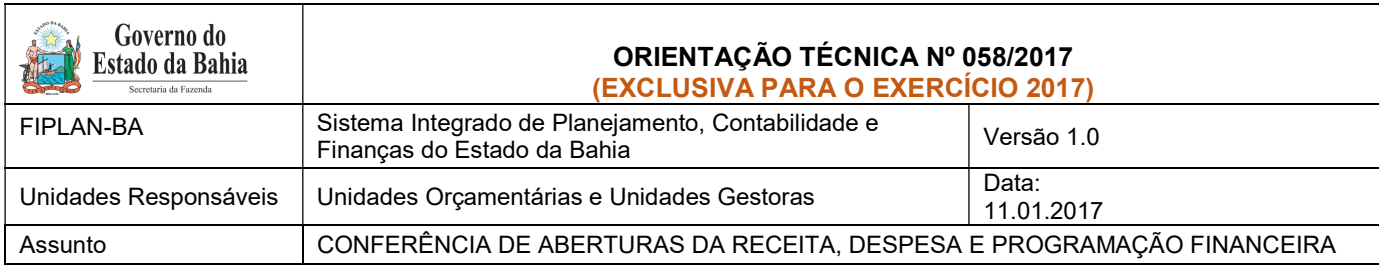

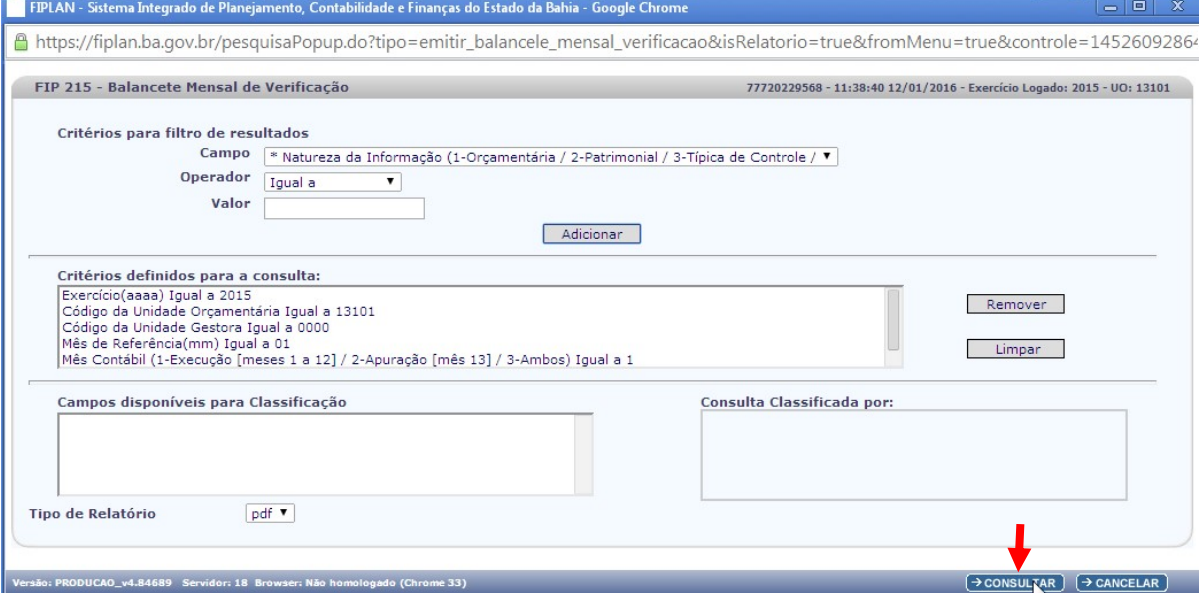

#### FIP 215 - Balancete Mensal de Verificação

Código da Unidade Gestora igual a 0000<br>Código da Unidade Orçamentária igual a 13101<br>Exercício(aaaa) igual a 2015<br>Mês Contábil (1-Execução [meses 1 a 12] / 2-Apuração [mês 13] / 3-Ambos) igual a Execução<br>Mês de Referência(m

#### 4. O sistema exibirá relatório, conforme modelo a seguir.

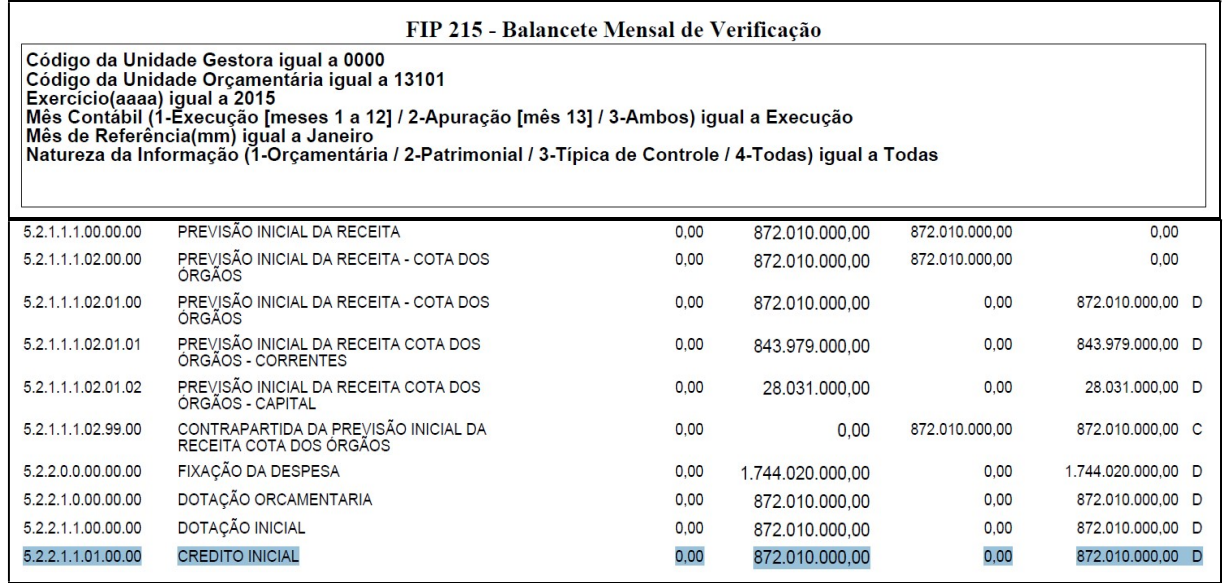

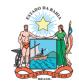

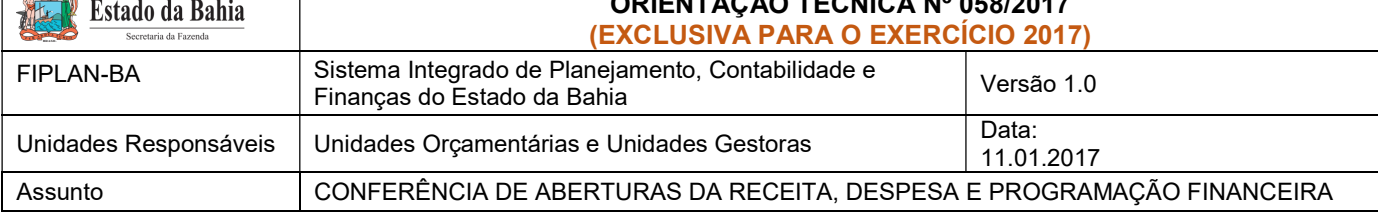

#### III. Confrontar ABD X FIP 215:

- 1. Comparar o total da ABD obtido no item A I 6 com o total das dotações orçamentárias contabilizadas na conta 5.2.2.1.1.01.00.00 (Crédito Inicial) do Balancete<sup>1</sup> .
- 2. Se houver divergência, identificá-la e entrar em contato com a Dicop.

## E. ABERTURA DA PROGRAMAÇÃO FINANCEIRA X BALANCETE MENSAL

## Validação do registro contábil da abertura da programação financeira:

1. A partir do arquivo gerado na consulta da Abertura da Programação Financeira, (item B - I – 6), obter o somatório do Valor da programação financeira total.

## I. Emitir FIP 215:

- 1. No Fiplan, selecionar o caminho RELATÓRIO => FINANCEIRO/CONTÁBIL => RELATÓRIOS OPERACIONAIS => RELATÓRIOS CONTÁBEIS => FIP 215 – BALANCETE MENSAL DE VERIFICAÇÃO e incluir os mesmos critérios do item D – II.
- 2. O sistema exibirá relatório, conforme modelo a seguir.

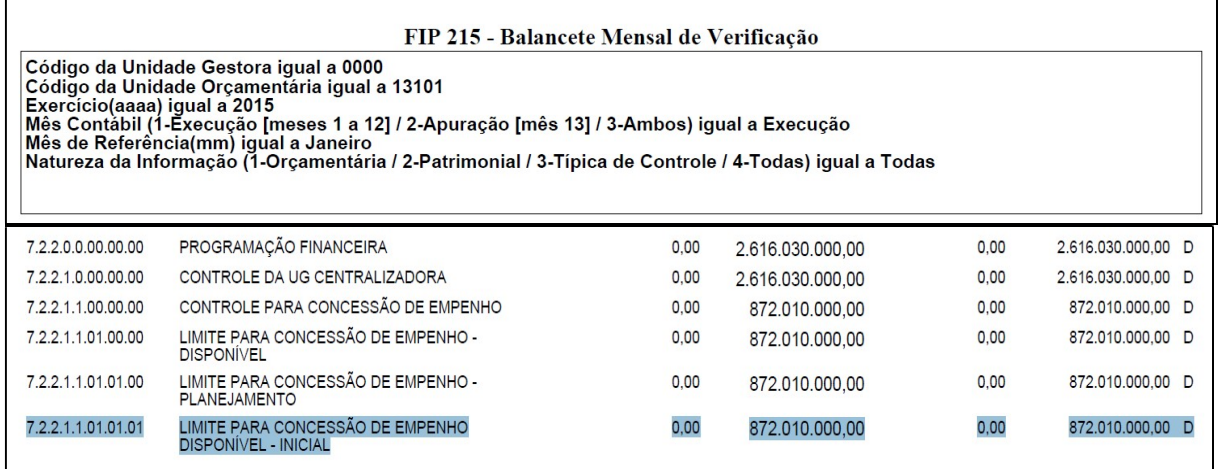

-

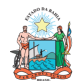

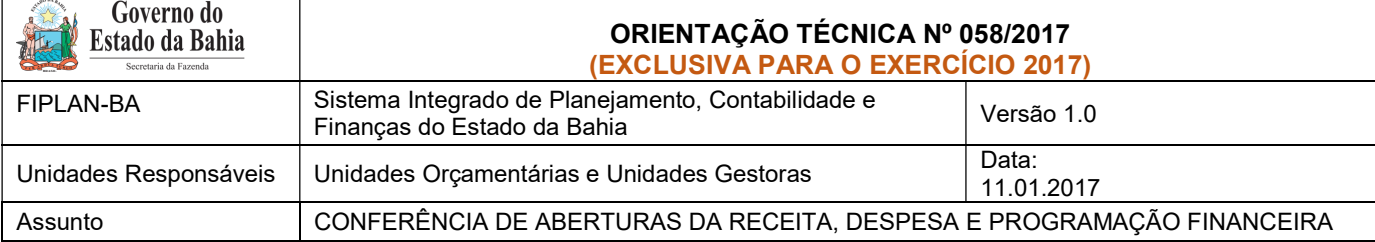

#### II. Confrontar APD X FIP 215:

- 1. Comparar o total da APD obtido no item B I 6 com o valor contabilizado da programação financeira na conta 7.2.2.1.1.01.01.01 (Limite para concessão de empenho disponível - inicial) do Balancete<sup>2</sup>.
- 2. Se houver divergência, identificá-la e entrar em contato com a Dicop.

## F. ABERTURA DA RECEITA x BALANCETE MENSAL

#### Validação do registro contábil da abertura da receita:

- 1. A partir do arquivo gerado na consulta da Abertura da Receita, (item C I 6), obter o total da receita, nos seguintes agrupamentos:
	- a. Total de receita própria e de convênio;
	- b. Total de cotas correntes e de capital, por meio do somatório das contas 1.9.9.0.99.99.01 (Cotas para Despesas Correntes) e 2.9.9.9.99.99.01 (Cotas para Despesas de Capital);
	- c. Total das contas redutoras, exclusivo para as UO Tesouro (98101) e FUNPREV (09603).
- 2. No Fiplan, selecionar o caminho RELATÓRIO => FINANCEIRO/CONTÁBIL => RELATÓRIOS OPERACIONAIS => RELATÓRIOS CONTÁBEIS => FIP 215 – BALANCETE MENSAL DE VERIFICAÇÃO e incluir os mesmos critérios do item D – II.

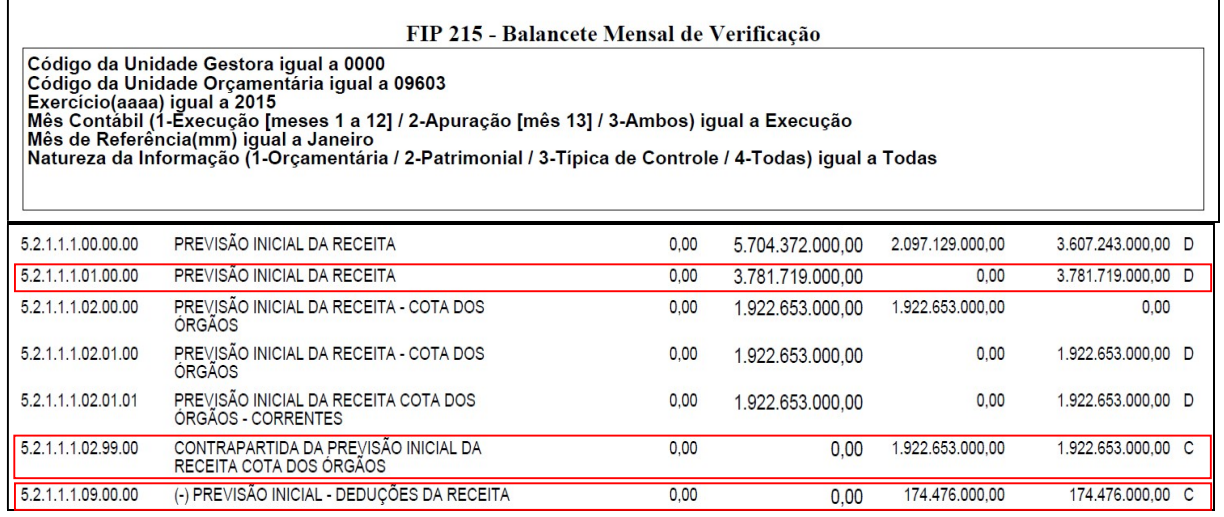

- 3. Comparar o total da ABR obtido no item 1 anterior, conforme critérios a seguir:
	- a. Para UO que possua receita própria ou de convênio: com o valor contabilizado da receita na conta 5.2.1.1.1.01.00.00 (Previsão inicial da receita) do Balancete<sup>3</sup>.

-

<sup>2</sup> Item 2 anterior

<sup>&</sup>lt;sup>3</sup> Item 2 anterior

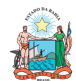

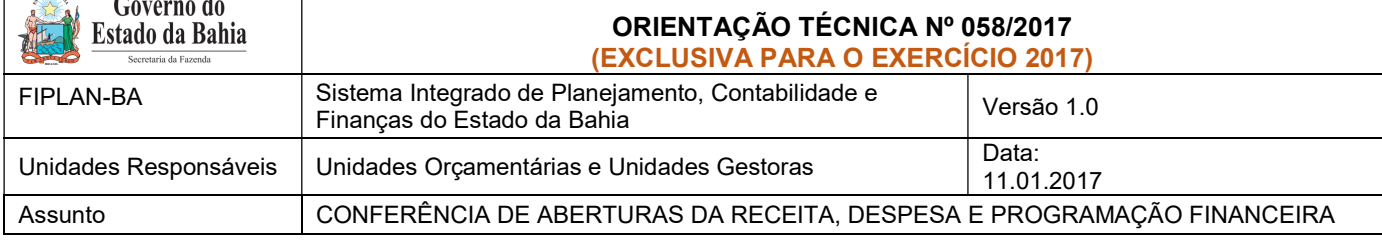

- b. Para o total de cotas correntes e de capital: com o valor contabilizado da receita na conta 5.2.1.1.1.02.99.00 (Contrapartida da Previsão Inicial da Receita Cota dos Órgãos);
- c. Para as UO Tesouro (98101) e FUNPREV (09603): com o valor contabilizado da receita na conta 5.2.1.1.1.09.00.00 (Previsão inicial - deduções da receita) .
- 4. Se houver divergência, identificá-la e entrar em contato com a Dicop.

#### I – PROCEDIMENTOS FINAIS

Após conclusão dos procedimentos estabelecidos nesta Orientação Técnica, a Unidade Orçamentária deverá informar à Gecor/Dicop, por email ao endereço gecor@sefaz.ba.gov.br, que realizou todas as etapas , mesmo que não sejam identificadas divergências.

A Gecor, após recebimento desta informação, providenciará as liberações para início da execução no exercício corrente.